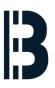

### **Restore OM component - OMLEX**

Restore OM component by Acronis - English

Written By: Petr Roupec

# OMLEX

Replacing HMI system won't add one single Megawatt to your plant So keep your current HMI running

## NETWORK BASED OM650 COMPONENTS RECOVERY

#### **TOOLS:**

۶

- Acronis bootable CD (1)
- Backup Server (1)
- Computer Backup Image (1)

#### Step 1 — Booting Computer

|                       |                                                                                      | Acronis                                                                    |
|-----------------------|--------------------------------------------------------------------------------------|----------------------------------------------------------------------------|
| Acronis<br>True Image | Acronis True Image 2016<br>Acronis System Report<br>Acronis True Image 2016 (64-bit) | True Image                                                                 |
|                       |                                                                                      | Technologies used in this product are covered by<br>the following patents: |

- Insert Acronis Bootable CD/DVD and select Acronis True Image 2016
- (i) After while computer will boot up

#### Step 2 — Network Setup

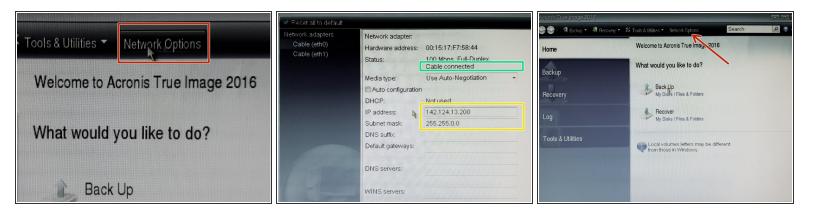

- Select menu "Network Options"
  - Check that network cable is connected
- Setup unique IP address in same network as backup server

IP address MUST NOT COLLIDE with IP addresses of existing computers

#### Step 3 — Start Restore Procedure

| Acronis True Image 2018                                | 📼 💌                                                                                                    | Data recovery and backup management                                                                                                    | Browse for Location                                                                                           | Mount NDAS device                                                                            |
|--------------------------------------------------------|----------------------------------------------------------------------------------------------------|----------------------------------------------------------------------------------------------------|----------------------------------------------------------------------------------------------------|----------------------------------------------------------------------------------------------|
| Home<br>Backup<br>Recovery<br>Log<br>Tools & Utilities | Welcome to Acronis True Image 2016<br>What would you like to do?<br>Back Up<br>My Daka I Files & Folders<br>My Daka I Files & Folders<br>Percover<br>My Daka I Files & Folders | Disk Recovery       Refresh backups         Recover your computer from a backup.       Browse for backup         Disk backups       File backups         Comments       File backups | My Computer     Maine     DrRW Drive (C:)     Computers Near Me     My FTP connections     My NAS connections | Type<br>HL-DT-ST DVDRAM GH60N<br>You can connect to FTP serve<br>NAS (Network Attached Stora |
|                                                        | Coal volumes letters may be different<br>from those in Windows.                                                                                                    | No items to display                                                                                                    | Elle name:<br>Files of type: Backup Archives (*.tib)                                                          | Generate<br>name                                                                             |

- Select "Recover" procedure
- Browse for backup this is located on your backup ftp server
- Create new ftp connection

#### Step 4 — Setup ftp server

| Browse for Location |                                    | Browse for Locatio                                          | Browse for Location |           | Backup Wizard                                                  |                            |                       |                                                            |
|---------------------|------------------------------------|-------------------------------------------------------------|---------------------|-----------|----------------------------------------------------------------|----------------------------|-----------------------|------------------------------------------------------------|
| S My Computer       | Create FTP connection settings     | My Computer     Gorputers N     My FTP conn     My NAS conr | Pav-                | Generate  | Required step<br>V <u>Whatto bac</u><br>Archive loca<br>Finish |                            | Lost+found            | ction & Edit FTT<br>Type Tot<br>File Folder<br>File Folder |
|                     | Test authentication and connection |                                                             | Eile name: Cancel   |           |                                                                | File name: ftp://142.124.  | 13.222/volumes/om650/ |                                                            |
| <u>F</u> ile name:  |                                    |                                                             |                     | OK Cancel | Ba.                                                            | Files of type: Backup Arch |                       |                                                            |

- Enter following information and hit OK
  - ftp server IP address
  - User name
  - Password
- After creating new ftp connection you can browse server backup directories
- Locate directory where backups are located
- (i) Bohemia Market data storage is located at /volumes/om650

#### Step 5 — Select Backup Image

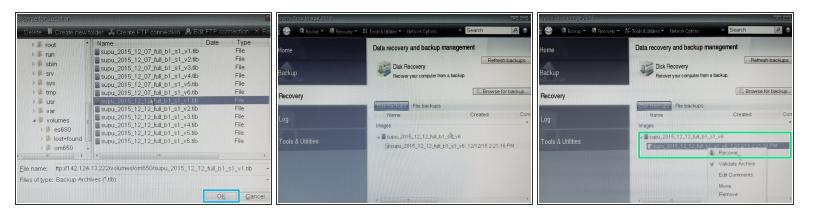

- Locate backup image for given computer
- Click by "Right Mouse Button" over the image and select "Recover"

#### Step 6 — Disk Recovery Setup

| Presovery Witzard  C Recovery Wizard  Required steps: Choose recovery method |                                                                                                    | Recovery Wizard                                             |                          | Required steps:<br>V <u>Archive selection</u><br>V <u>Recovery method</u> | Select destination of Disk 1            |                        |                                        |                                                       |
|------------------------------------------------------------------------------|----------------------------------------------------------------------------------------------------|-------------------------------------------------------------|--------------------------|---------------------------------------------------------------------------|-----------------------------------------|------------------------|----------------------------------------|-------------------------------------------------------|
|                                                                              |                                                                                                    | Required steps: Select the items to recover.                |                          |                                                                           | La Disk properties                      |                        | Choose Columns                         |                                                       |
| Archive selection     Recovery method                                        | Choose recovery method.                                                                                                    | V Archive selection<br>V Recovery method<br>What to recover | Partition Flags Capa Use | Choose Columns                                                            | V Whatto recover<br>Destination of Disk | Drive<br>Disk 1        | Capacity Model<br>465.8 GB ST3500418AS | Interface<br>Serial ATA                               |
| What to recover<br>Finish                                                    | Sector-by-sector     Recover all sectors as they were in the original backup.     Recover chosen files and folders     Select files and folders to recover from the original disk backup. | al backup.                                                  |                          | MBR and Track 0<br>0x63 (Unix)                                            | Restoration method<br>Finish            |                        |                                        |                                                       |
|                                                                              |                                                                                                    |                                                             |                          |                                                                           |                                         | Recover disk signature |                                        |                                                       |
|                                                                              |                                                                                                    |                                                             |                          |                                                                           |                                         | 465.8 GB               | Unallocated<br>397.3 GB                |                                                       |
|                                                                              | *                                                                                                    |                                                             |                          |                                                                           | 9                                       | D Primary // Lo        | ogical // Dynamic 📗 Acronis Secure Zo  | Unallocated //<br>Unsupported<br>Next > <u>Cancel</u> |

- Select Recovery method "Recover whole disk and partitions"
- Select disk to recover
- Verify target disk and hit "Next" button

#### Step 7 — Proceed with Disk Recovery

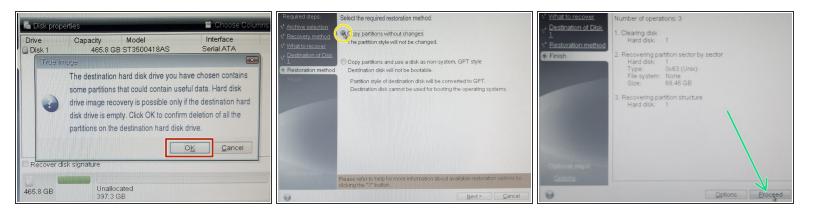

All data on target disk will be destroyed.

- Select restoration method "Copy partitions without changes"
- After recovery setup summary is shown hit "Proceed" button to start recovery process.

#### Step 8 — Restart Computer after restoration

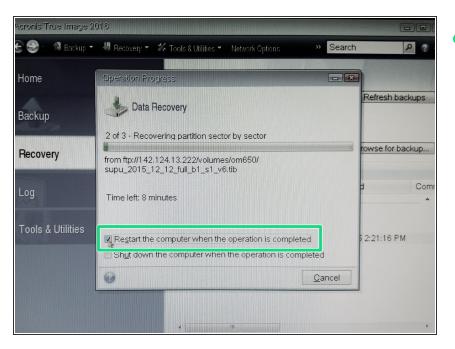

 The computer will be restarted after restoration